# INSTALACJA

Zainstaluj pobrany profil "ISOcoated\_v2\_300\_eci.icc" oraz "ISOcoated\_v2\_eci.icc" (prawy przycisk myszy na pliku, następnie zaznacz zainstaluj profil)

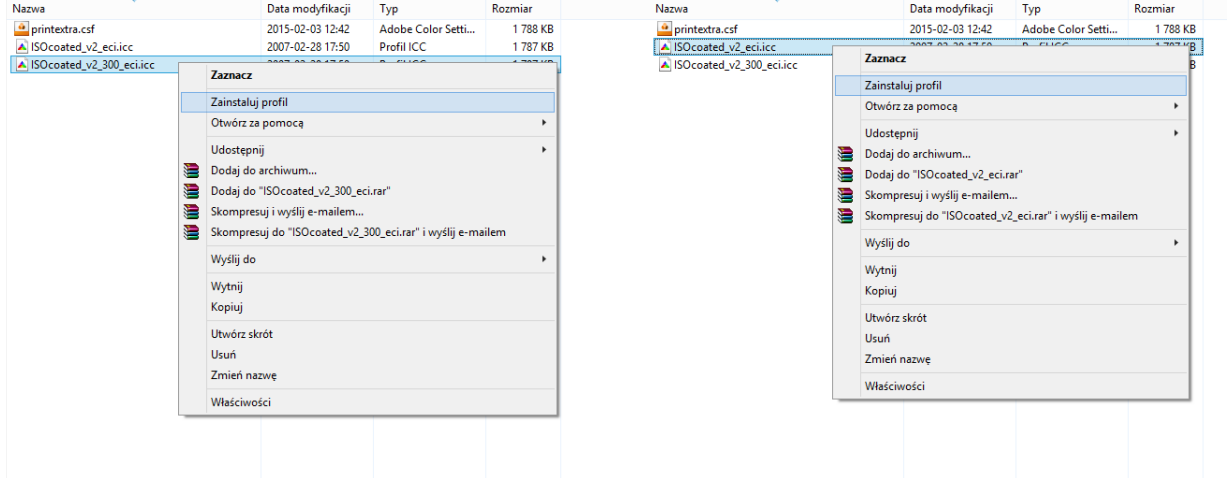

#### Skopiuj pobrany plik "printextra.csf" do: C:\Users\nazwa\_uzytkownika\AppData\Roaming\Adobe\Color\Settings

#### Następnie otwórz program "Adobe Bridge"

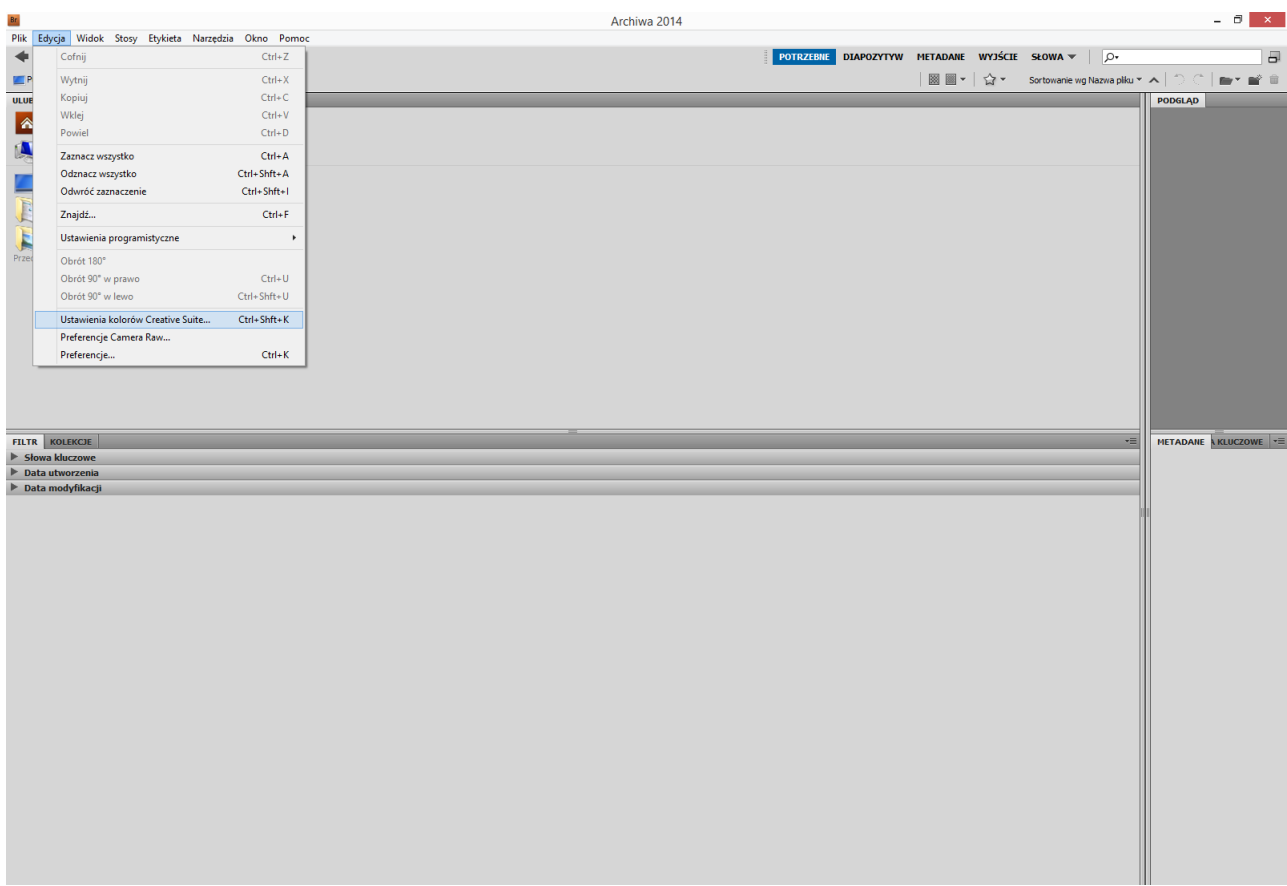

#### Zaznacz "Edycja/Ustawienia kolorów Creative Suite"

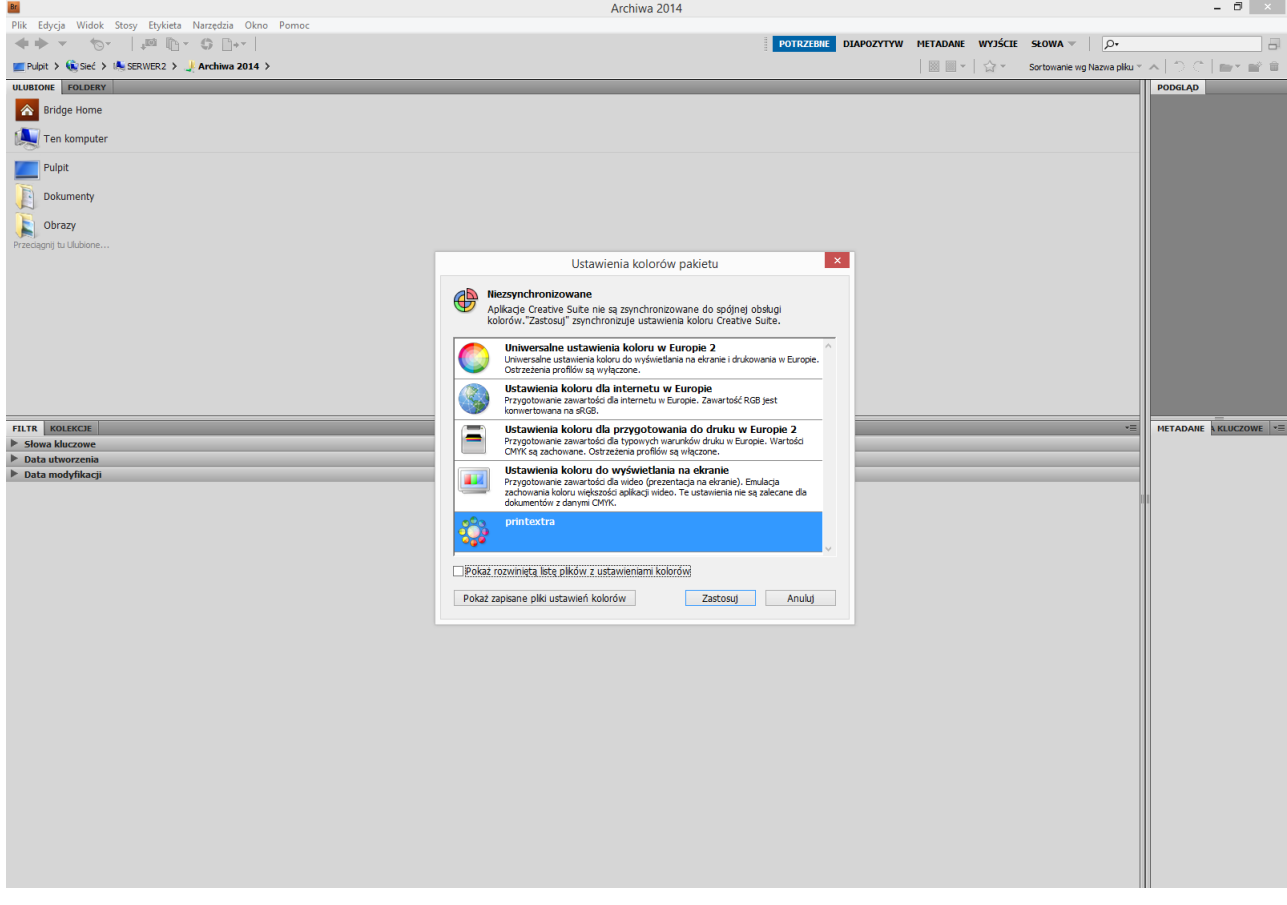

Jeżeli nie posiadasz Programu "Adobe Bridge" możesz ustawić kolory w programach graficznych np. Indesign, Illustrator, Photoshop.

Przygotowanie pdf do druku Naciśnij Plik/Exportuj i wybierz "Adobe pdf"

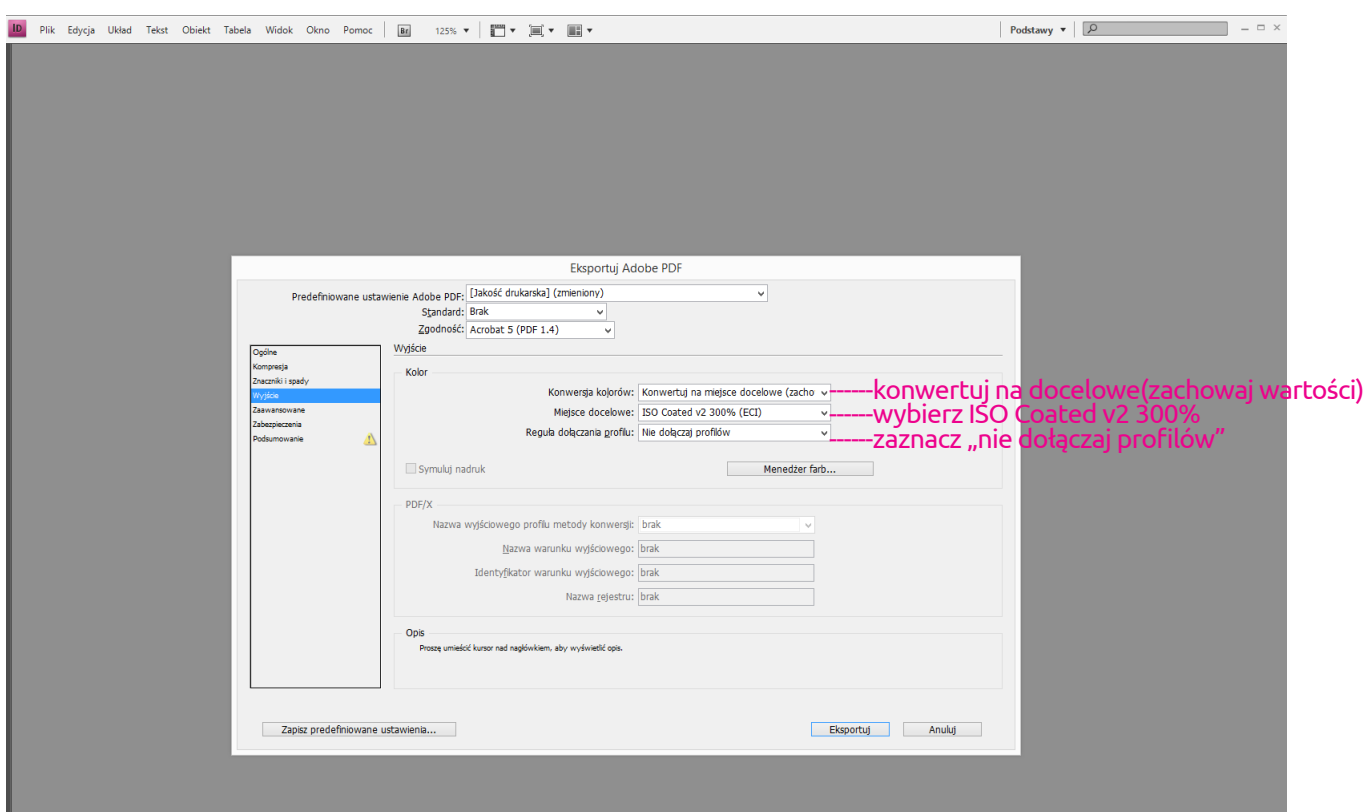

#### Poniżej przykład z programu Indesign.

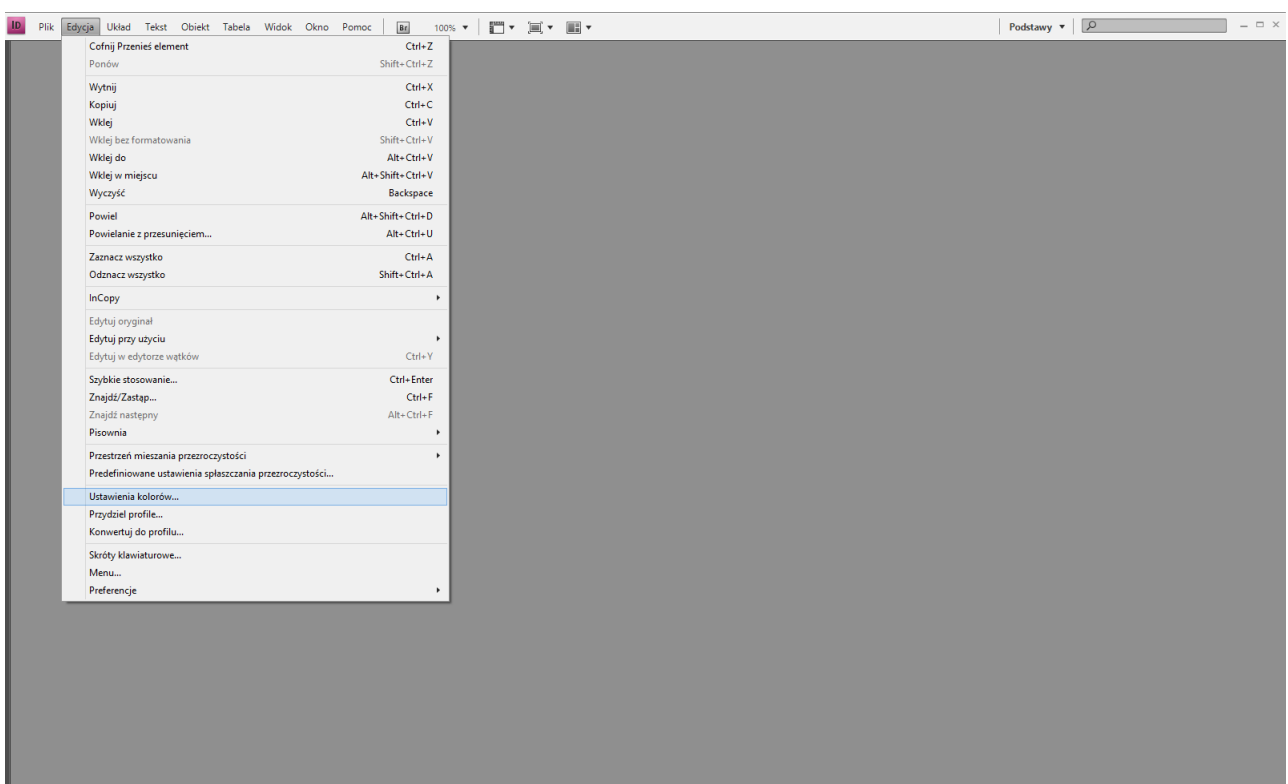

#### Następnie wybieramy z listy "printextra"

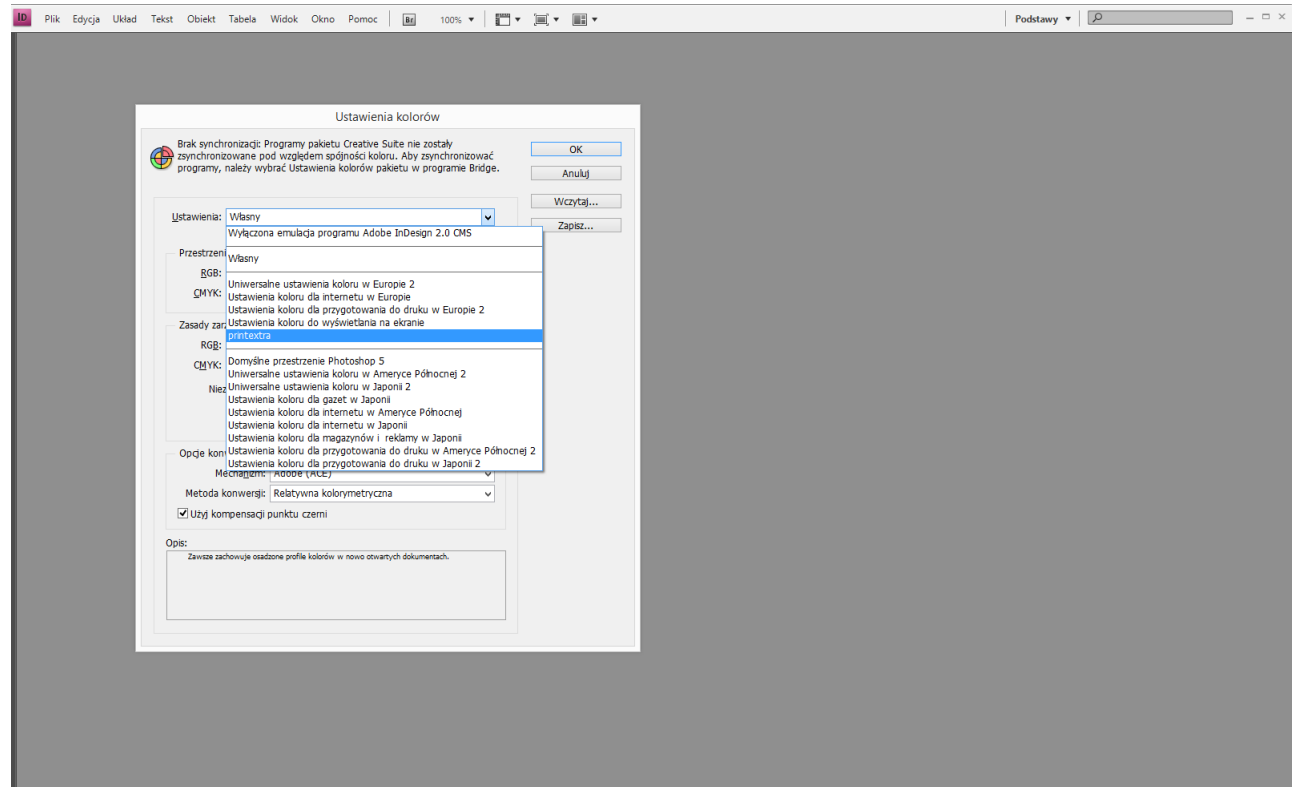

Najlepiej zapisać te ustawienia wciskając "Zapisz predefiniowane ustawienia". Dzięki temu nie będzie potrzeby ustawiania parametrów za każdym razem ręcznie.

Okno Ustawienia kolorów powinno wyglądać następująco:

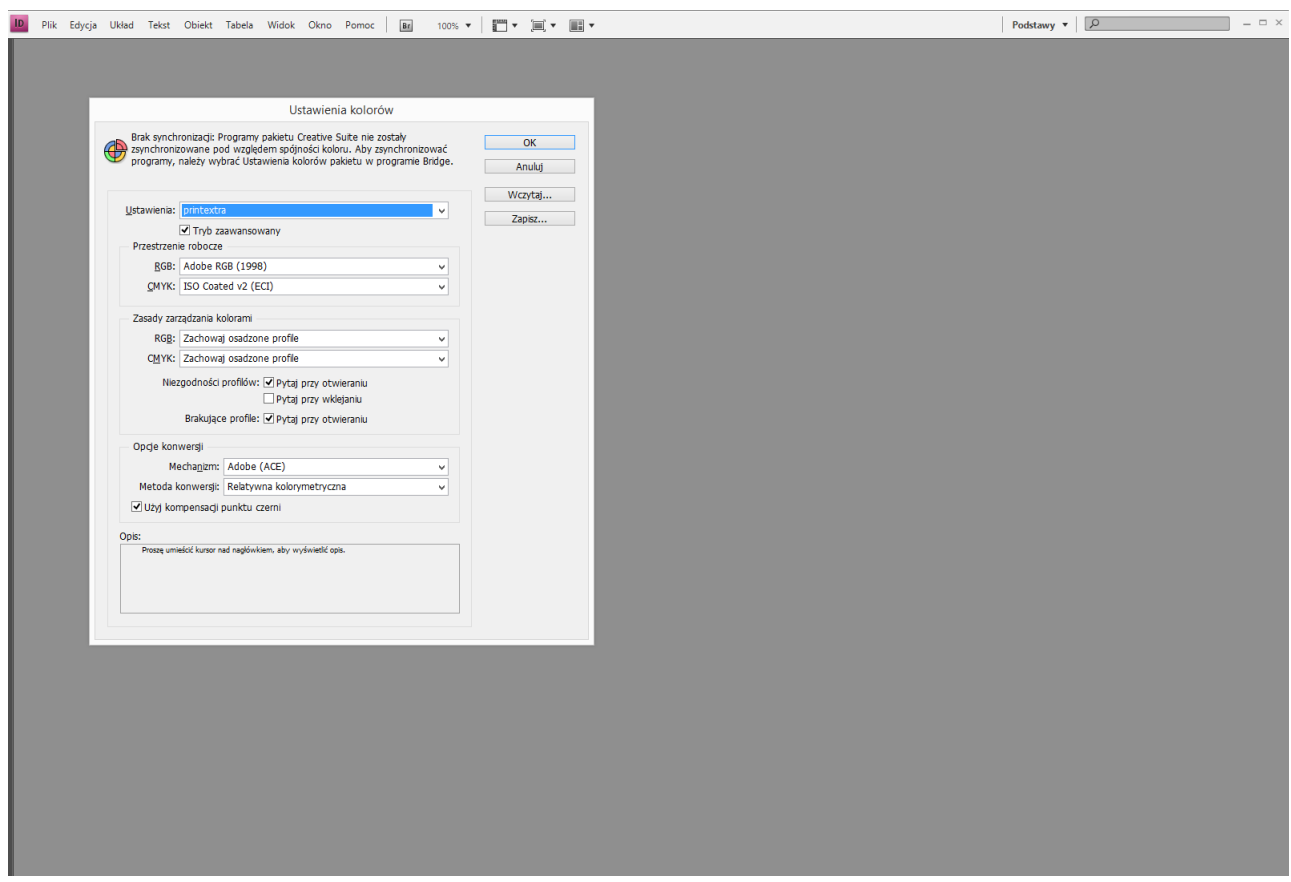

### PRZYGOTOWANIE PLIKU PDF DLA DRUKARNI

INDESIGN

Następnie Zaznacz opcje z obrazków poniżej

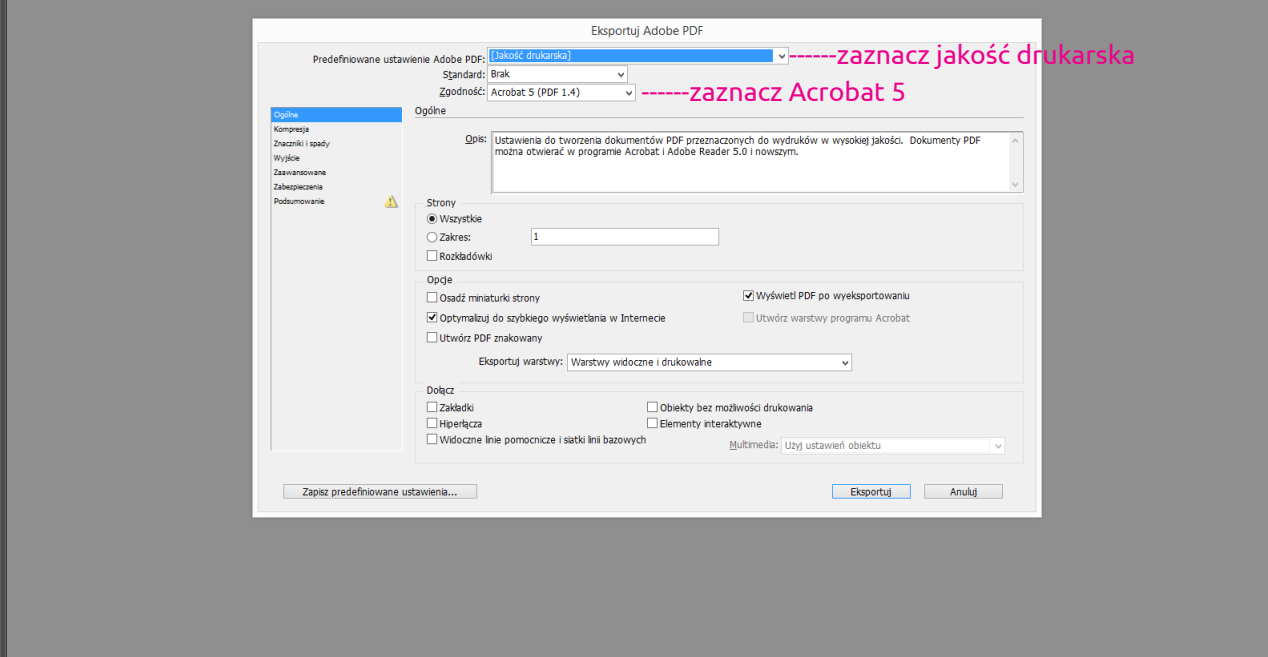

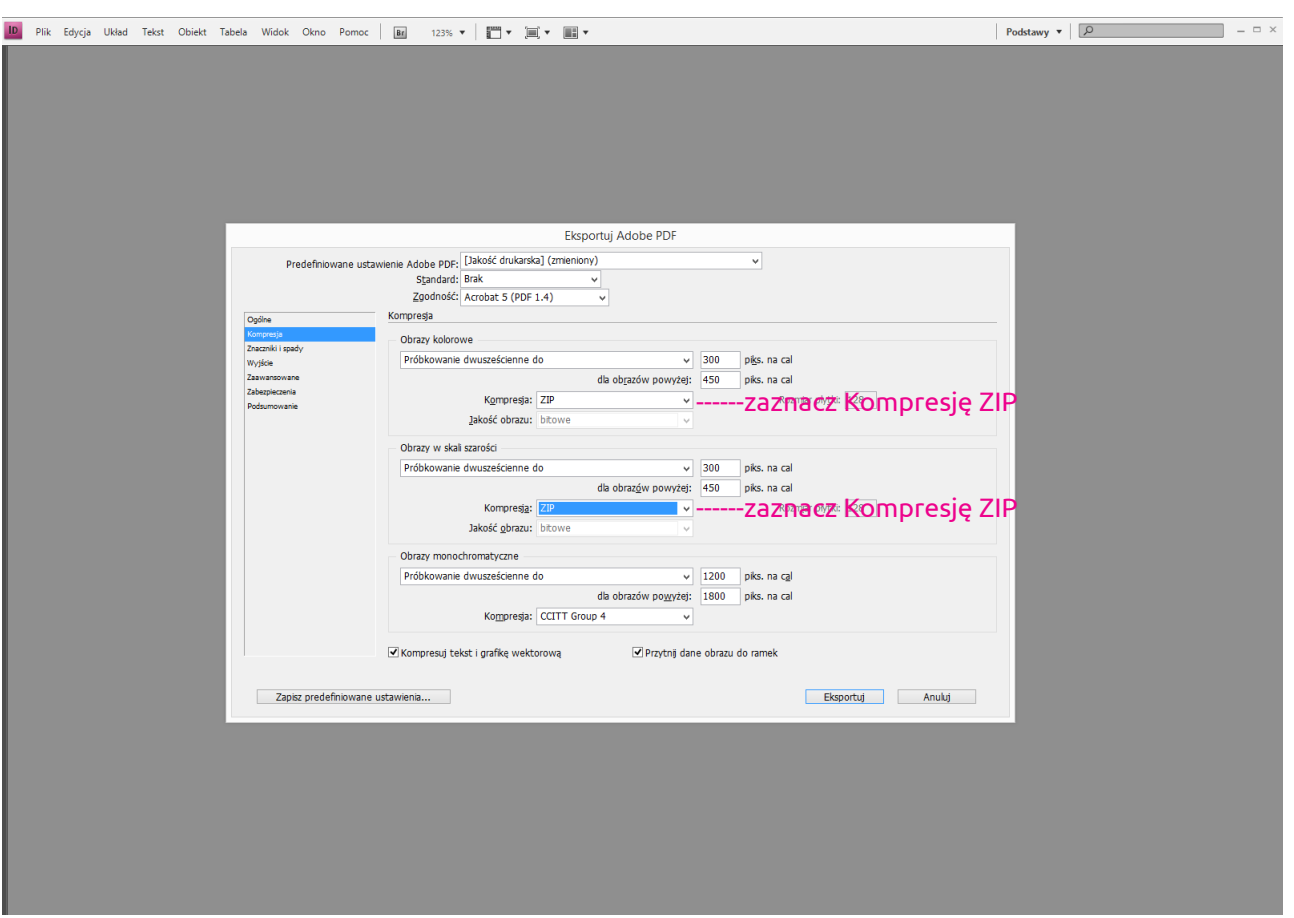

Następnie exportuj

## PHOTOSHOP - USTAWIENIA PRZY OTWIERANIU I ZAPISYWANIU PLIKÓW

Przy otwieraniu plików wybierz opcję "Konwersja kolorów dokumentu na przestrzeń roboczą"

Przy otwieraniu plików bez profilu wybierz opcję poniżej :

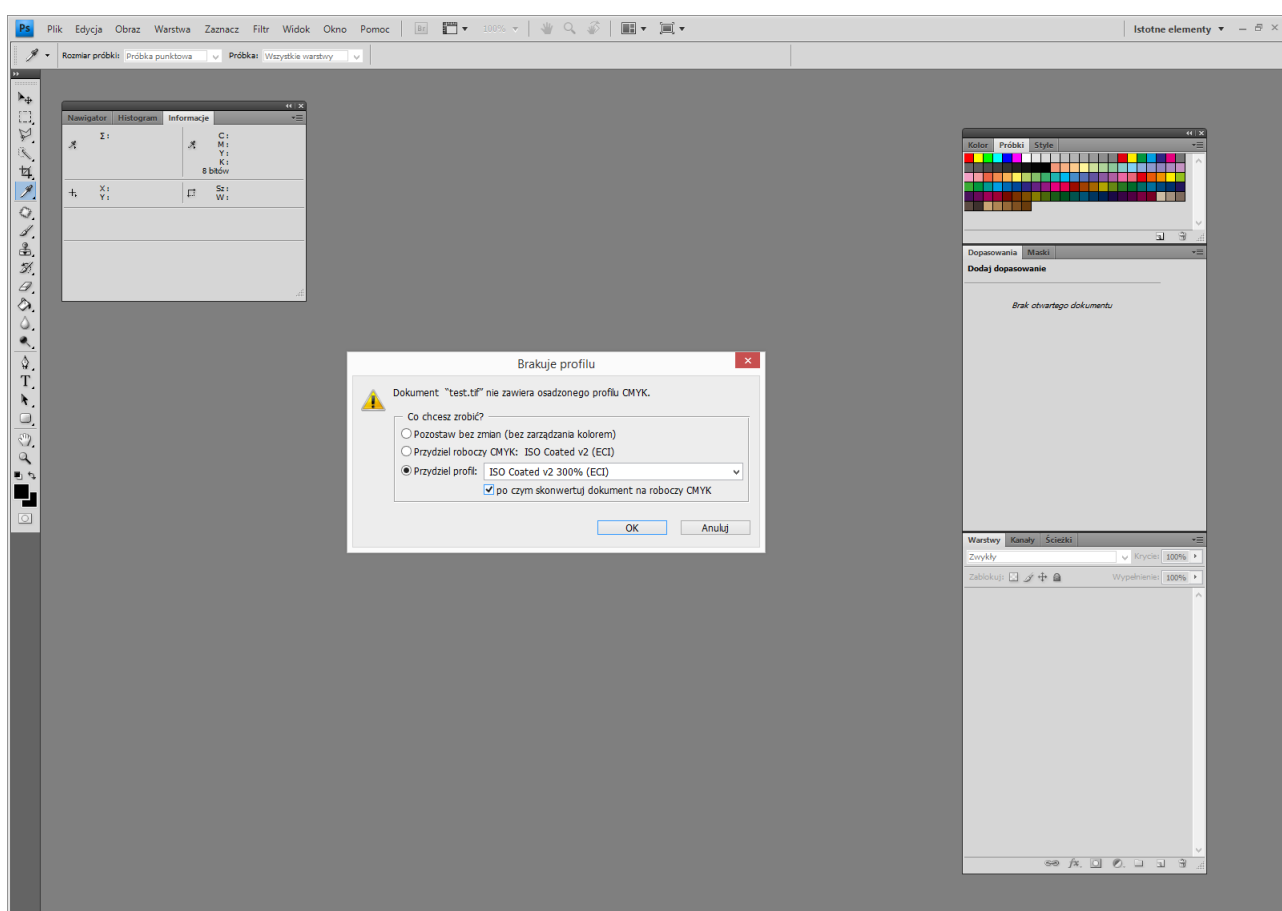

#### Przy zapisywaniu zaznacz opcję "Profil ICC"

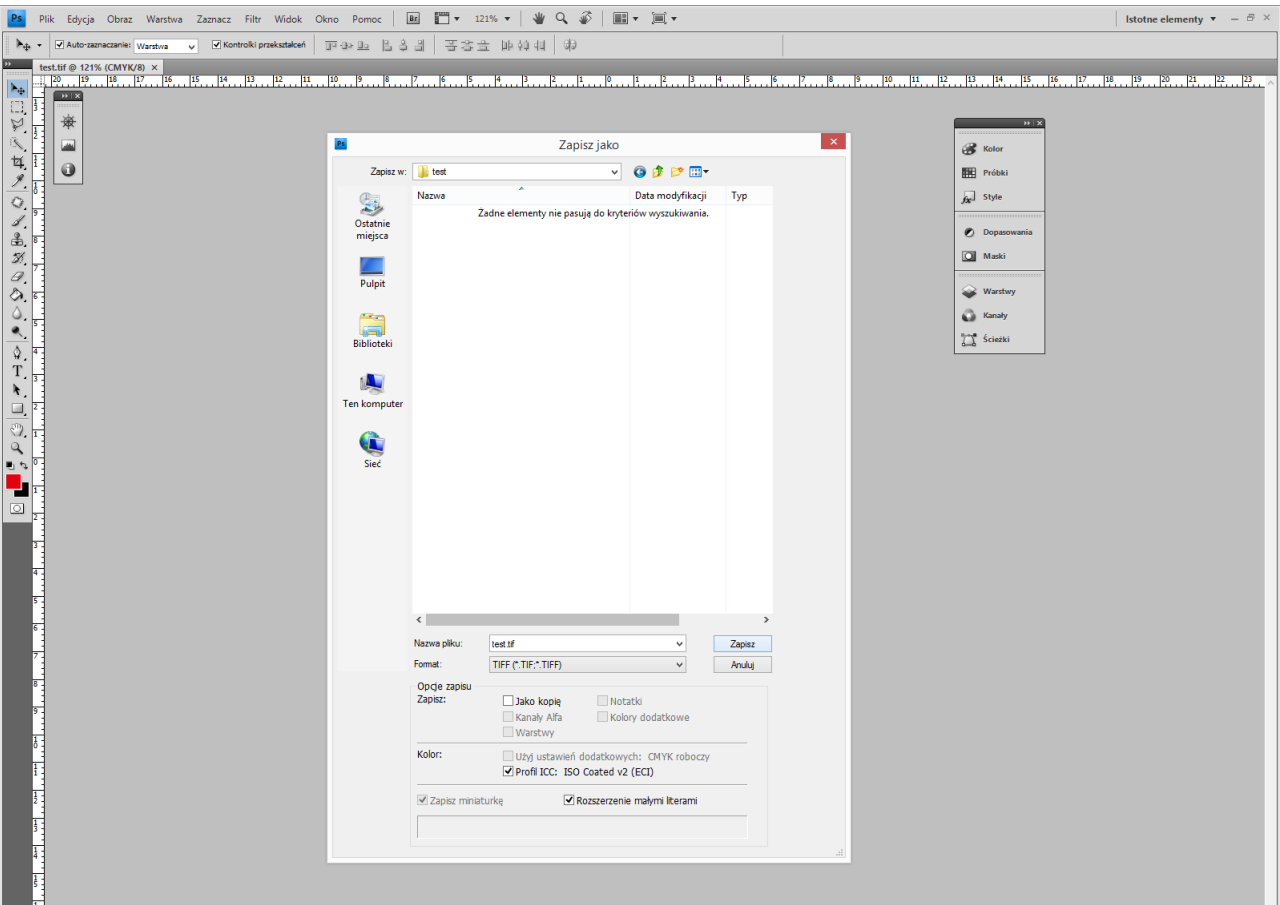

# **PRINT EXTRA**

# PRZYGOTOWANIE PLIKÓW DO DRUKU DLA DRUKARNI PRINT EXTRA

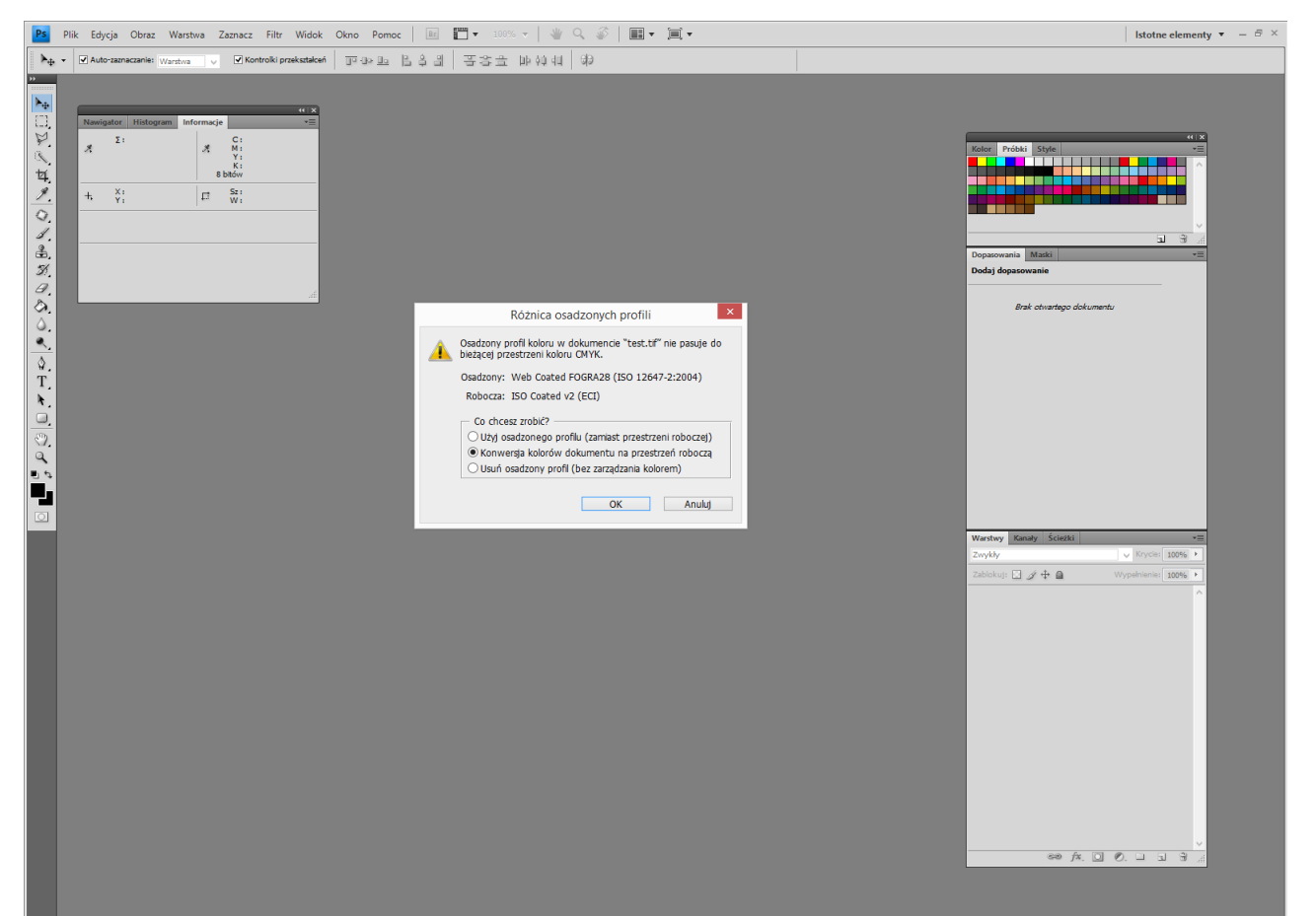